# Snap Shot

# User Guide

### **Table of Contents**

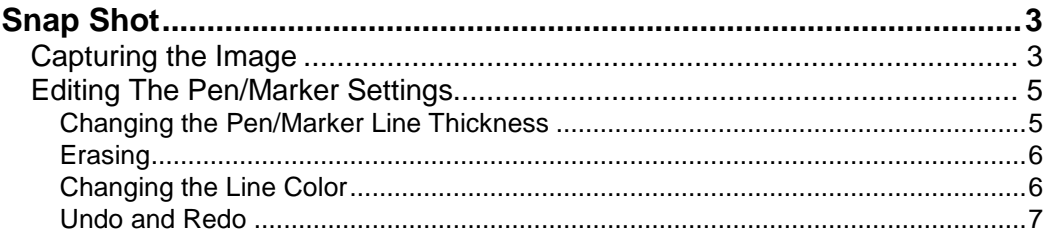

The manual is divided into the following sections.

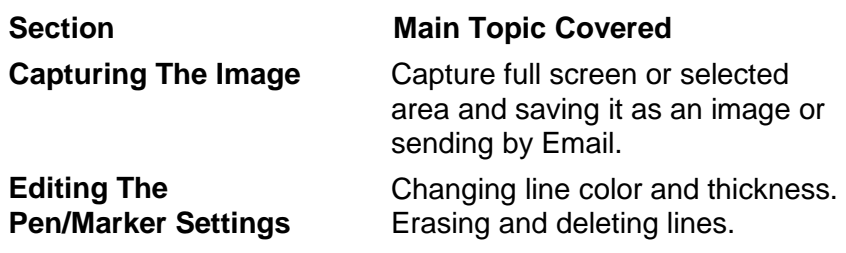

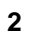

# **Snap Shot**

# **Introduction**

SnapShot gets its name from what it does. It takes a snapshot of your screen, which you can then mark up and annotate with your Digital Pen. Within SnapShot, there are three main functions:

- Capture the image
- Write on the image
- Edit the pen/marker settings

# **Capturing The Image**

A screen snapshot is also called a screen capture. There are two Snapshot capturing options.

- io-l Captures an image of your marked up screen.
- 愅 Captures a JPEG image of your marked up screen and attaches it to a blank email message.

#### **To capture a screen image:**

- 1. Set up image on the screen as you want it captured. This may include closing dialog boxes or repositioning certain elements on the screen.
- 2. Click the **Capture** button.
- 3. Select whether you want the screen capture to include a **Selected Area** or the **Full Screen**.
	- If you select Selected Area, drag your mouse from the top left corner of the image to be captured down to the right, creating a rectangle image.

4. Click **Yes** to save the picture.

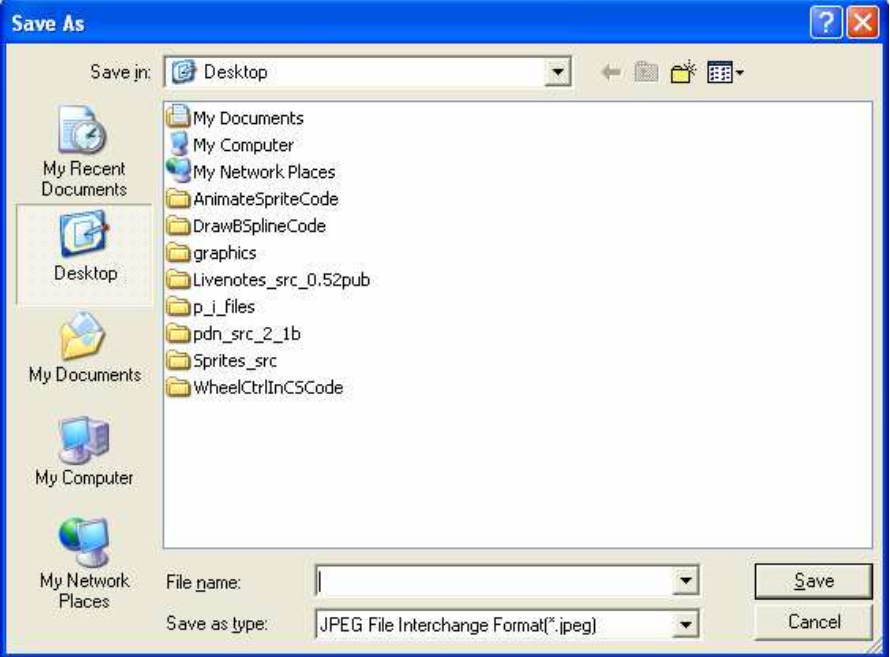

- 5. Select the directory where you want to save the file.
- 6. Name the file and click **Save**.

#### **To capture and email a screen image:**

- 1. Set up image on the screen as you want it captured. This may include closing dialog boxes or repositioning certain elements on the screen.
- 2. Click the **Capture and Email** button.
- 3. Select whether you want the screen capture to include a **Selected Area** or the **Full Screen**.
	- If you select **Selected Area**, drag your mouse from the top left corner of the image to be captured down to the bottom right, creating a rectangle image.

**4** 

1. This opens an email window from your default email program, with each Pen&Ink Writer document page attached as an (JPEG) image.

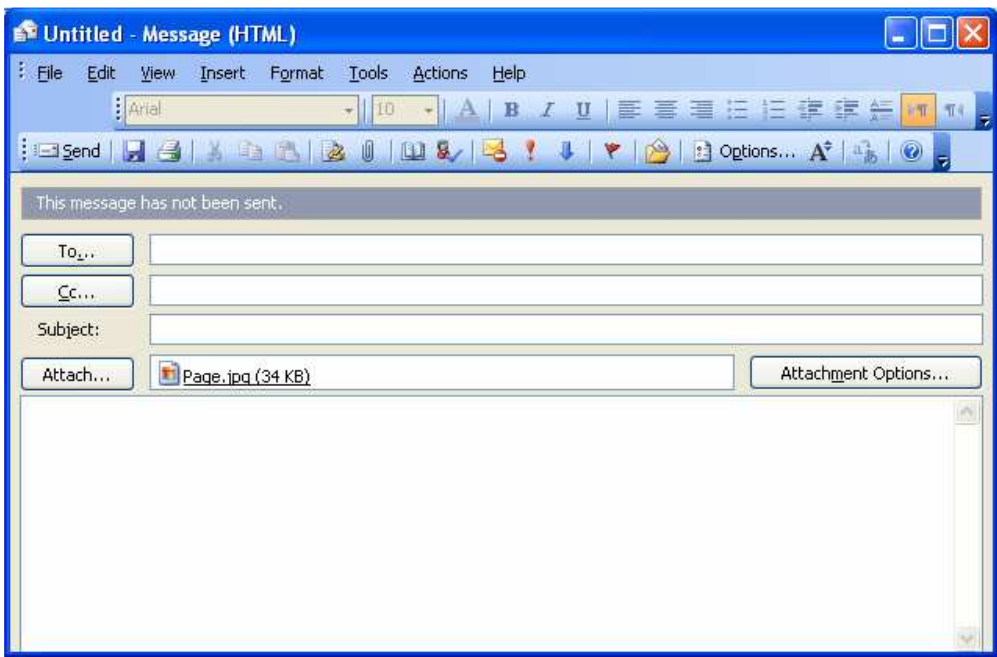

- 2. Select or enter the intended recipients. You can add a subject and message as you would when sending an email message.
- 3. Click **Send**. Your email program will automatically send the message.

# **Editing The Pen/Marker Settings**

There are several ways that you can edit your annotations within SnapShot.

- Changing the Pen/Marker Line Thickness
- Erasing
- Changing the Line Color
- Undo and Redo

### **Changing the Pen/Marker Line Thickness**

By default, the line thickness is set to 1 pixel. You can easily modify this setting so that the line can be as thin as a ballpoint pen tip, or as thick as a marker.

#### **To change the line thickness:**

1. Click on the pen or marker drop-down arrow.

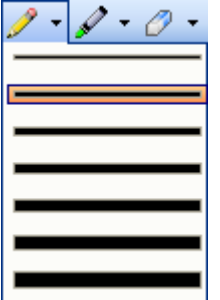

2. Select the line thickness.

The pen or marker now draws lines according to your new thickness setting.

# **Erasing**

If you make a mistake while drawing, you can simply undo the drawn section, or erase it.

#### **To erase a portion of your drawing:**

- 1. Click the **Eraser** button.
- 2. Move the eraser icon to the area you want to erase.
- 3. Click and drag the eraser icon over the area, erasing that section.

## **Changing the Line Color**

The default line color is Blue, but can be changed to one of many colors.

#### **To change the line color:**

1. Click on the **Color** button  $\left(\sqrt{3} + \right)$  drop-down arrow.

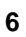

2. Click on the color of your choice.

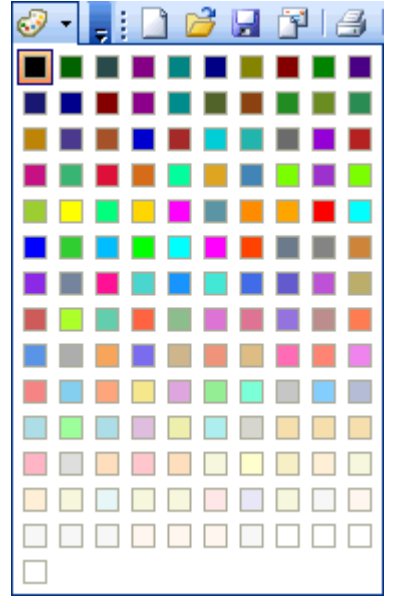

The Line Color box changes to the color you selected. The lines will now appear in that color.

## **Undo and Redo**

SnapShot stores your actions, so you can later undo an action, such as a drawn line. You can also redo an action, which is to redo the action that you cancelled. If, for example, you drew a line and then clicked **Undo** to remove that line, you could then click **Redo** to have the line reappear.

#### **To undo an action:**

• Click the Undo  $($   $)$  or use the click Ctrl + Z shortcut.

#### **To redo an action:**

• Click the Redo  $($  or use the click Ctrl + Y Shortcut.